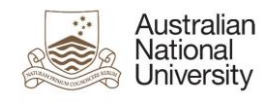

### **1. Overview**

In Concur, Delegates are able to perform a number of tasks on behalf of another user, including creating/approving Expense Claims. This guide provides instructions on how to Act on behalf of someone else, as a Delegate. Specifically, it will cover:

- How to switch to a Delegated Profile
- How to return to your own account

Note:

- Delegates can prepare, but not approve the same Expense Claim.
- Delegates cannot complete an online Missing Receipts Declaration on behalf of someone else.

## **2. Switch to a Delegated Profile (Act as Other User)**

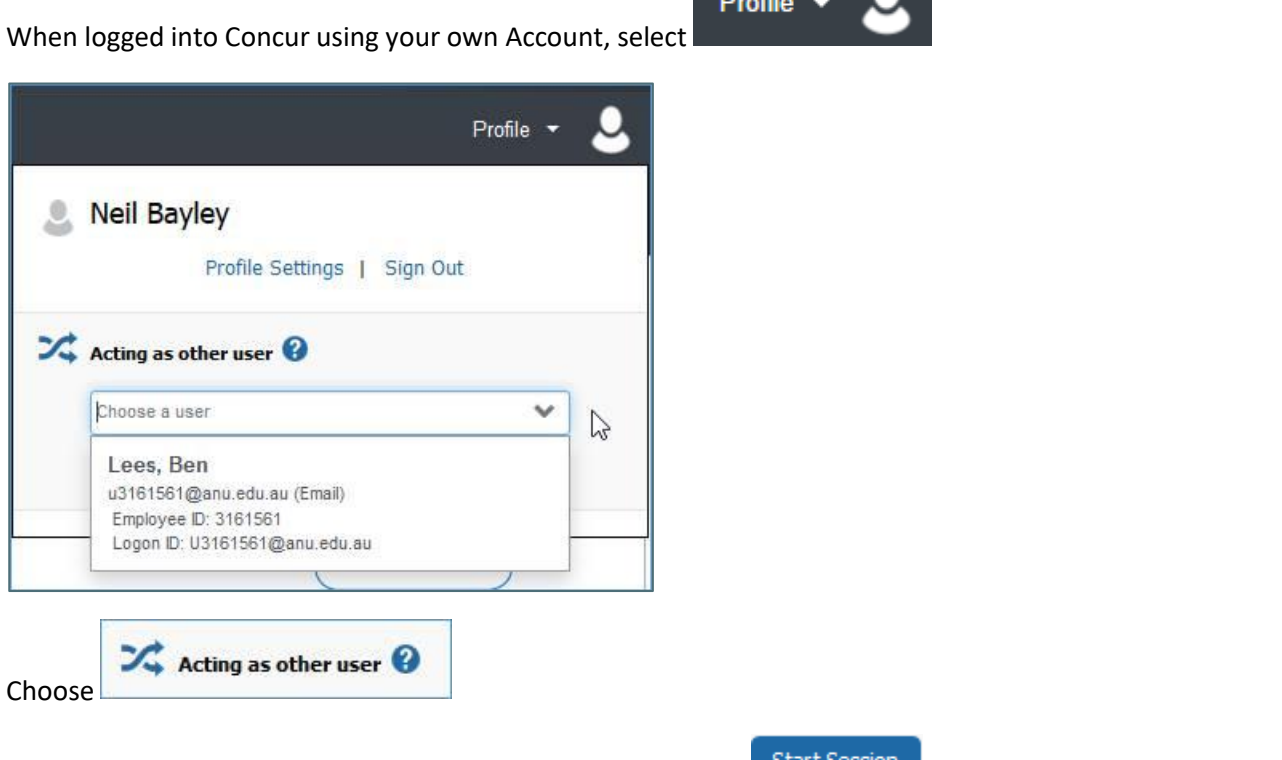

From the List displayed select the appropriate User and Select - the list includes those Users that have set you up as a Delegate for their Profile.

When the screen refreshes, the user name on the left will change to the Employee you are 'Acting as a Delegate for', the Profile drop-down on the right will change to "Acting as" followed by the individual's name and the single person icon will change to two people, highlighted in green.

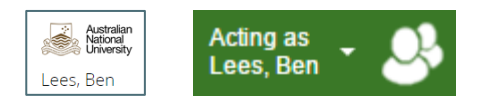

# **3. Create/Update/Approve the Expense Claim(s)**

#### For detailed instructions, please refer to:

Creating an Expense Claim – [Purchase Card Transaction](https://services.anu.edu.au/files/user-guide/Creating%20a%20new%20Expense%20Claim%20-%20Purchase%20Card%20Transaction.pdf) [Approving or Sending Back an Expense Claim](https://services.anu.edu.au/files/user-guide/Approving%20or%20Sending%20Back%20an%20Expense%20Claim.pdf)

## **4. Return to your Own Profile**

When you have completed all of your tasks on behalf of the user for whom you are a Delegate, you can easily return to your own Profile:

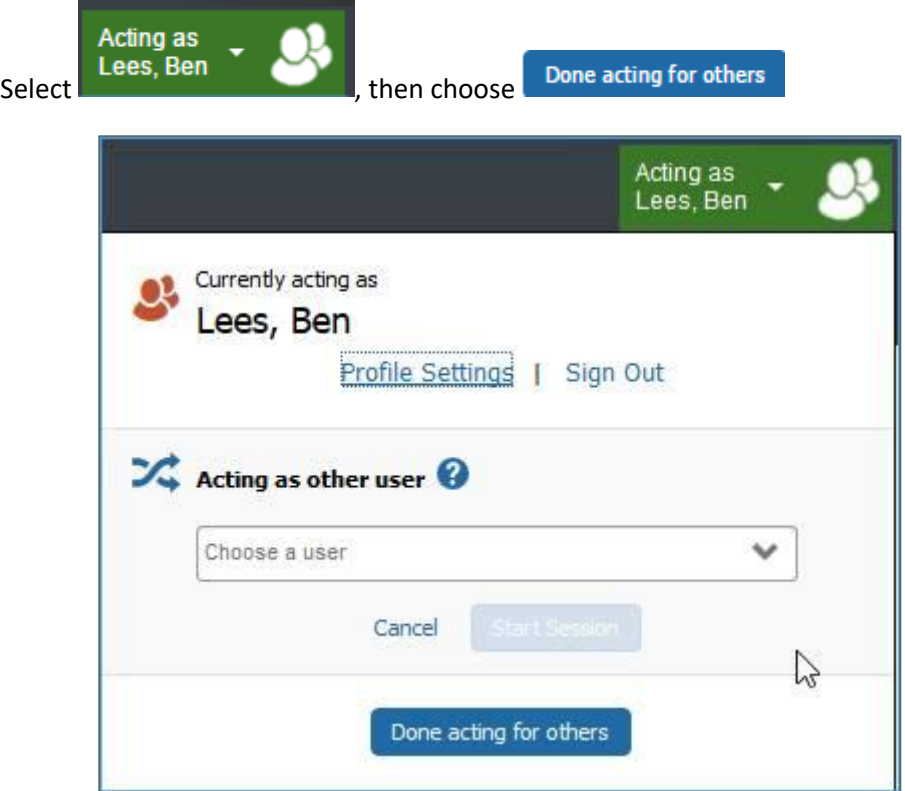

When the screen refreshes, you will be back to your own Account and the Acting as button will change back

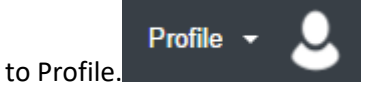

## **5. Additional Information**

For additional information and user guides please visit the Concur Expense Management page:

<https://services.anu.edu.au/information-technology/software-systems/concur-expense-management>